# *Table Of Contents*

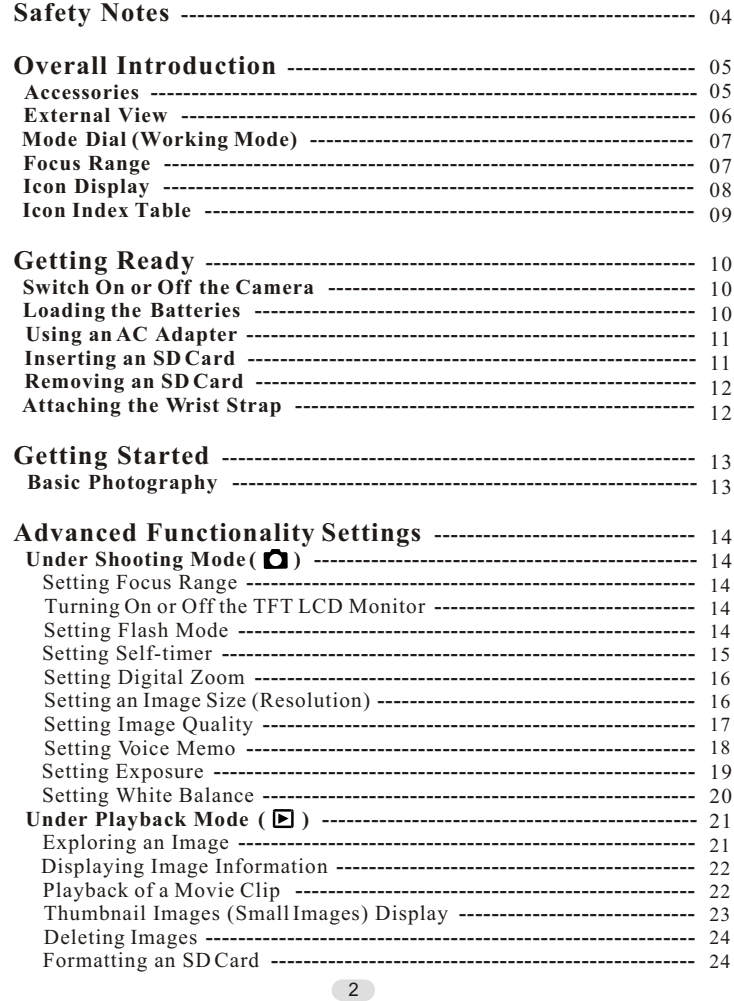

# *Table Of Contents*

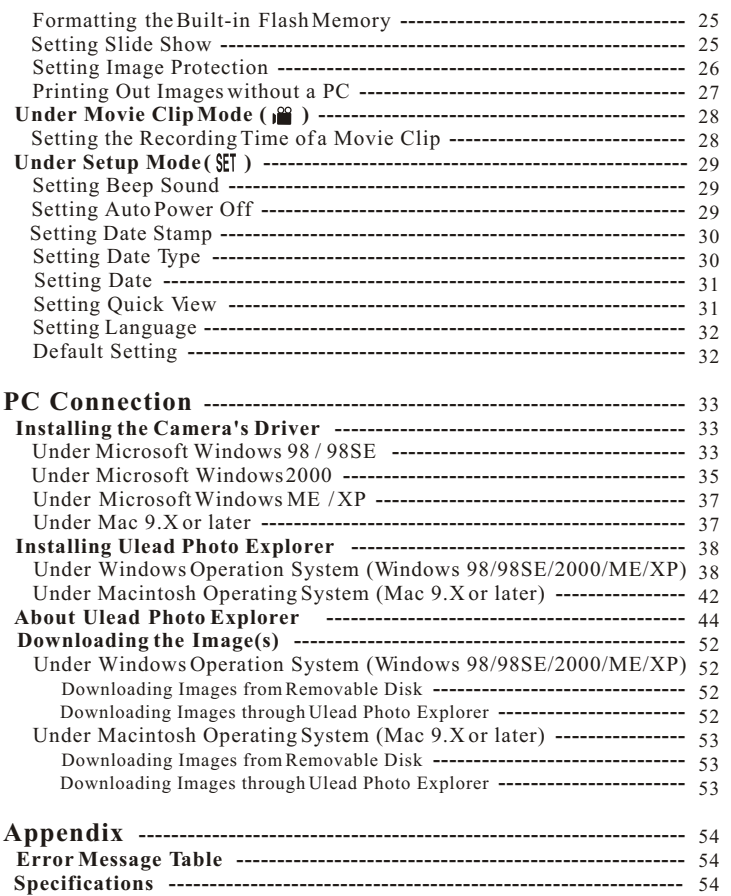

165mm+-2

- Do not try to open the camera by yourself which may cause damage to the camera or electric shock.
- Do not fire the flash in a close distance (less than 1 meter) to human eyes.
- Keep the camera away from the reach of children or animals to prevent them from swallowing the batteries or small accessories.
- Avoid using the camera if any form of liquid enters the camera. If it happens, switch off the camera and contact the company that you bought this camera from for help.
- Do not operate this camera with wet hands which may cause electric shock.
- Do not place or store the camera in a high temperature environment which may cause damage to the camera.
- Do not mix to use different types of batteries or new and old batteries.
- Take out the batteries to avoid electricity leakage which may damage the camera when the camera is not in use for a long period.
- Unplug the camera from the adapter (if used) to avoid damage to the camera if the camera is not to be used in a long period.
- It's normal that the temperature of the camera body rises after using for a long period.

## *Safty Notes Overall Introduction*

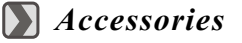

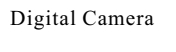

## Digital Camera Camera Driver 2 x AA Batteries & Ulead Software

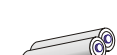

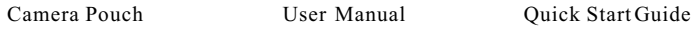

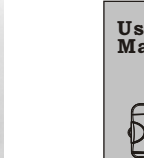

## User Manual

Quick Start

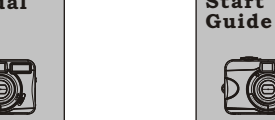

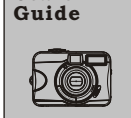

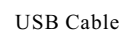

USB Cable Wrist Strap SD Card (Optional)

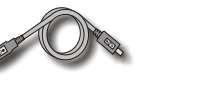

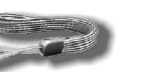

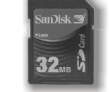

 $4$ ) contracts to the contract of  $5$ 

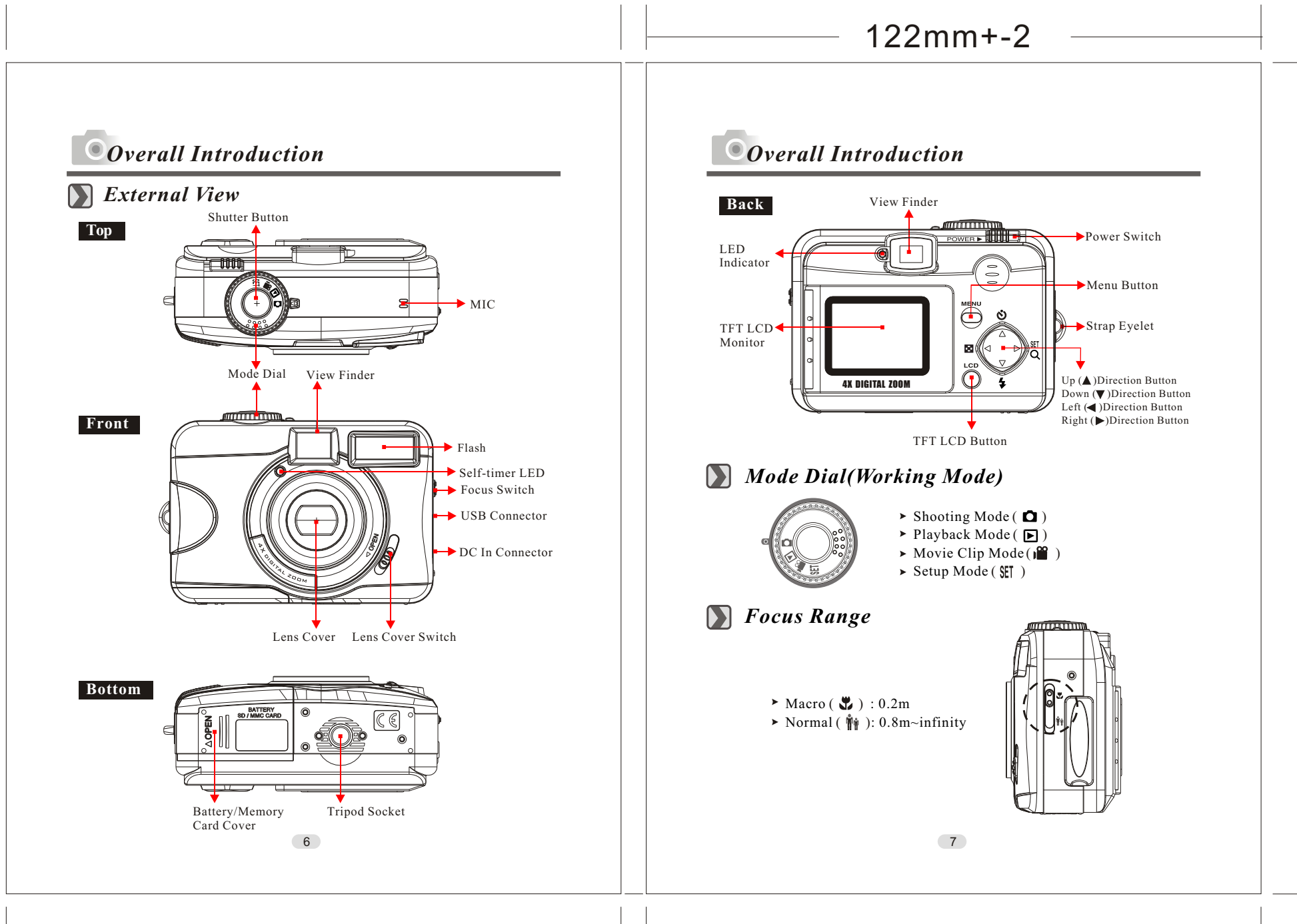

 $\overline{ }$ ပ ၬဂ  $\Xi$  $\Xi$ ب<br>+

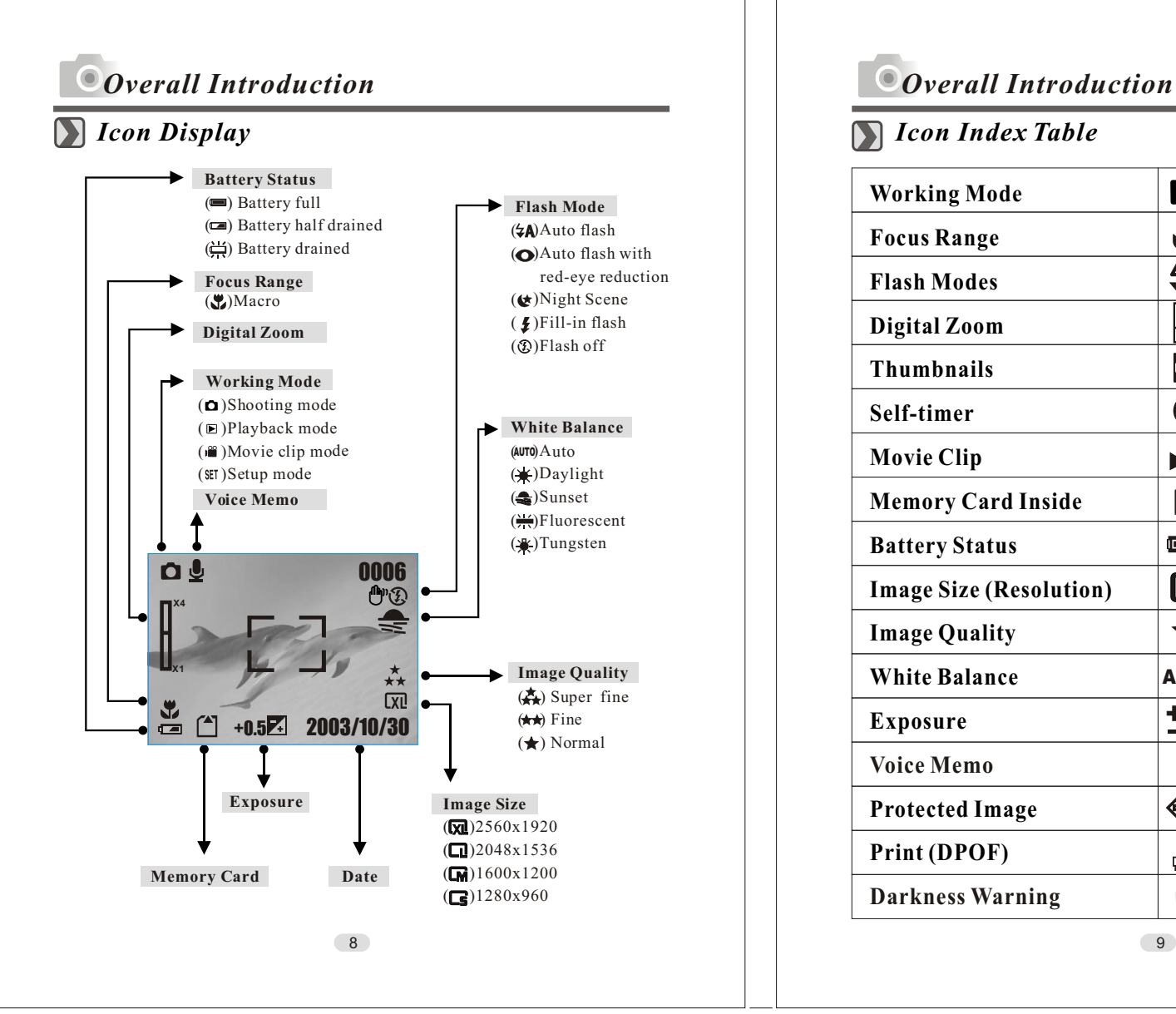

 $\overline{\phantom{0}}$ ပ ၬဂ  $\Xi$  $\Xi$ 

ب<br>+

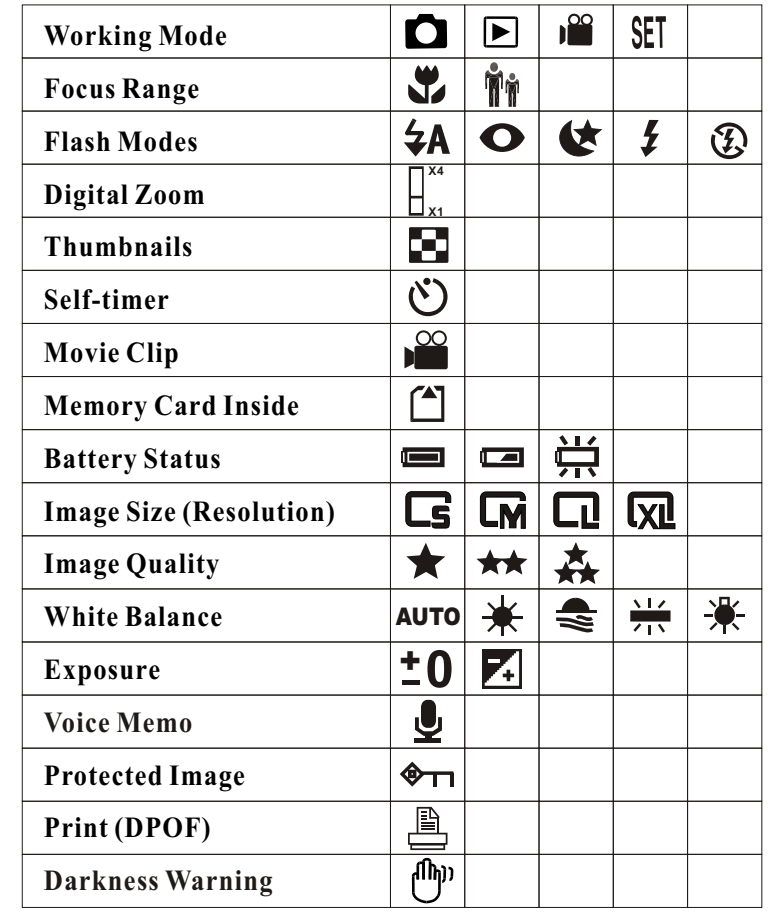

## *Switch On or Off the Camera*

Slide the "POWER" switch sideways and hold it awhile to switch on the camera. Repeat the action above to switch off the camera.

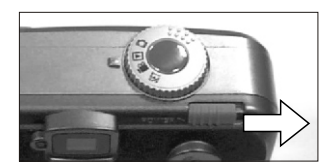

## *Loading the Batteries*

- 1. Check if the camera is switched off.
- 2. Slide the Battery / Memory Card Cover out to open it.
- 3. Load 2 x AA batteries into the battery chamber, following the polarity indications.
- 4. Close the Battery / Memory Card Cover.

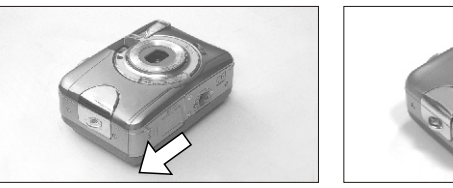

#### **Note**

The below symbols are the indication of the battery status on the TFT LCD Monitor.

 $(\blacksquare)$ : Battery power is full.

 $(\Box)$ :Battery power is half drained. Have new batteries ready.

 $(\sum)$ :Battery power is drained. Replace the batteries you are using now.

### **Note**

Please refer to the suggested battery shown below to ensure the normal operation of the camera.

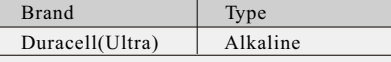

## *Getting Ready Getting Ready*

### **Note**

- Batteries may lose power if kept inside the camera for a long time without using. Please remove the batteries while the camera is not in use.
- Do not use manganese batteries since they cannot supply sufficient power to support the camera's operation.
- $\blacksquare$  Batteries may not work normally under  $0^{\circ}$ C.
- It's normal that the temperature of the camera body goes up after being in use for a long period.
- Long time use is suggested to use an AC adapter.
- In order to avoid any damage caused by bad quality AC adapters, please contact the original company, selling you the camera.

## *Using an AC Adapter*

- $\overline{1}$ . Check if the camera is switch off.
- 2. Make sure the AC adapter is 3.3V/2.0A.
- 3. Connect the AC adapter connector with the DC In socket on the camera.
- 4. Connect the adapter itself with the power outlet
- 5. Switch on the camera.

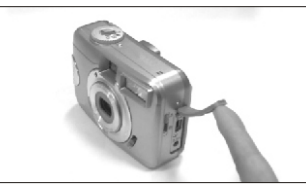

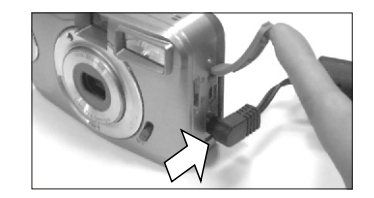

## *Inserting an SD Card*

- 1. Switch off the camera.
- 2. Open the Battery / Memory Card Cover.
- 3. Insert the SD card into the card slot and press it down until a click sound happens
- 4. Close the Battery / Memory Card Cover.

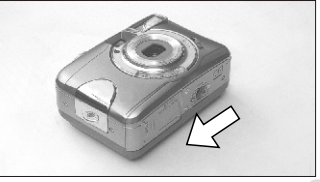

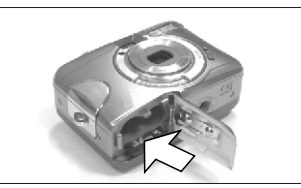

 $10$  (11)

### **Note**

If a new SD card is used, you are required to format it first. Please refer to page 24 for details.

### **Note**

With a built-in flash memory, the image(s) can be stored either in it or in memory card. Only if the memory card is inserted, the images will be stored in the memory card rather than the built-in flash memory. On the other hand, the images will be stored in the built-in flash memory only if a memory card is not inserted.

## *Removing an SD Card*

- 1. Check if the camera is switched off.
- 2. Open the Battery / Memory Card Cover.
- 3. Press down the SD card and the card will jump up.
- 4. Close the Battery / Memory Card Cover.

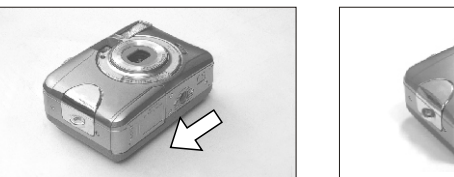

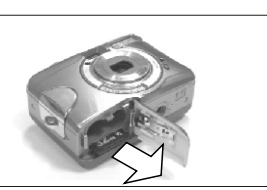

## *Attaching the Wrist Strap*

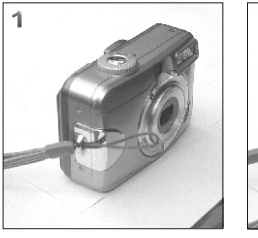

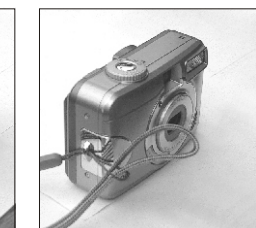

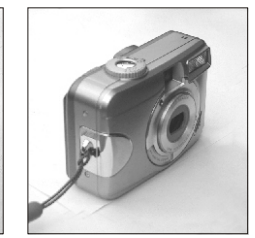

## *Getting Ready Getting Started*

## *Basic Photography*

- 1.Open the lens cover.
- 2.Switch on the power.
- 3. Set the Mode Dial at Shooting Mode  $\overline{O}$  for still image or Movie Clip Mode  $(\mathbf{a}^{\mathbf{a}})$  for video recording.
- 4.The setting of the focus range for still image capture is required as follows
	- $\blacktriangleright$  Macro ( $\bigcup$ ) : 0.2m
	- Normal ( $\hat{\P}$ ): 0.8m~infinity
- 5.Refer to the next section -- Advanced Functionality Settings (page14)to set up the features you prefer.
- 6.Hold still and press down the Shutter Button.

7.The LED Indicator starts blinking right after the Shutter Button is released. 8.Once the LED Indicator stops blinking, you are ready to take another shot.

### **Note**

A message of "LENS COVER" blinking on the TFT LCD Monitor as a warning is to remind you of opening the lens cover first.

### **Note**

A message of "Low Light!" appearing on the TFT LCD Monitor as a warning is to remind you that the image that you are going to capture is under a low light environment. To compose a good quality image, it is strongly recommended to go to the Flash Mode to select Auto Flash or Fill-in Flash to supply more light sources.

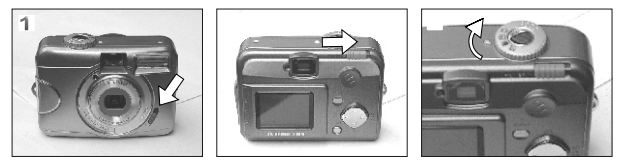

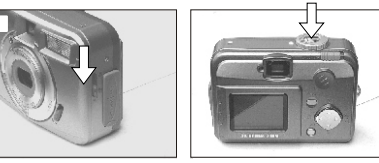

 $12$  (13)

## *Under Shooting Mode ( )*

*Setting Focus Range*

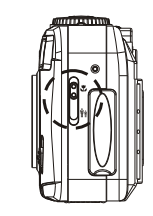

- Macro  $\left(\sqrt{\phantom{a}}\right)$  : 0.2m
- Normal ( 會 ): 0.8m~infinity

## *Turning On or Off the TFT LCD Monitor (Preset: On)*

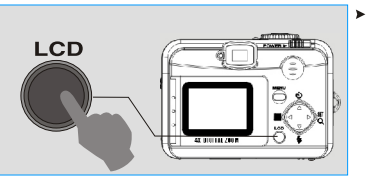

You can change the icon display on the TFTLCD Monitor, turn it off, and turn it on again by pressing the LCD button in order.

## *Setting Flash Mode (Preset: Auto Flash)*

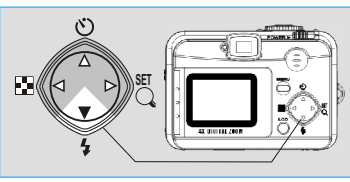

You can change the flash mode shown below according to the environment.

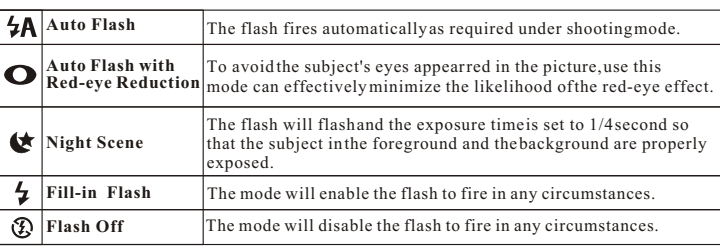

 $14$  (15)

## *Advanced Functionality Settings Advanced Functionality Settings*

## *Setting Self-timer (Preset: Off)*

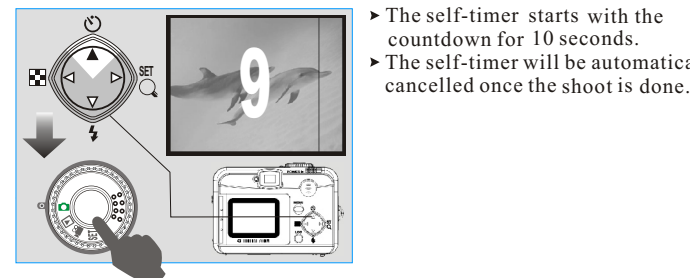

The self-timer starts with the countdown for 10 seconds.  $\triangleright$  The self-timer will be automatically

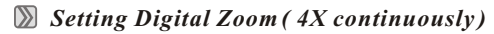

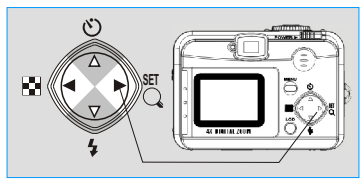

 The zoom bar, appearing on the left on the TFT LCD monitor, shows the current digital zoom position.

### **Note**

Generally speaking, the digital-zoom image quality, compared with non-digital-zoom, always decreases sharpness.

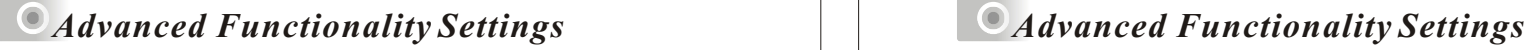

 *Setting Image Size (Preset: 2048 x 1536)*

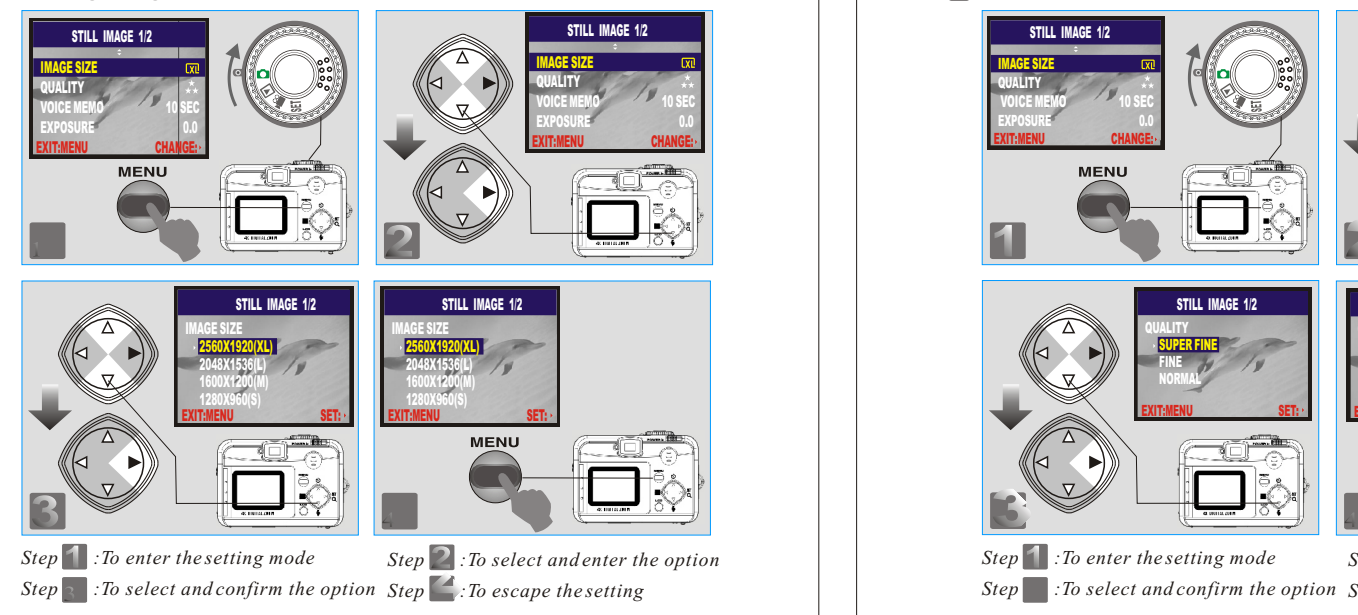

#### **Note**

Four resolutions provided can be selected as follows:  $(\overline{\text{X1}})$  2560 x 1920 (XL)  $(\Box)$ ) 2048 x 1536 (L)  $(\overline{\text{CM}}) 1600 \times 1200 \text{ (M)}$  $(\Box$  1280 x 960 (S)

#### **Note**

You can easily check whether the setting is changed or not by the resolution icon display on the right side of the LCD screen. If not, please repeat the above steps.

 *Setting Image Quality (Preset: Fine Quality)*

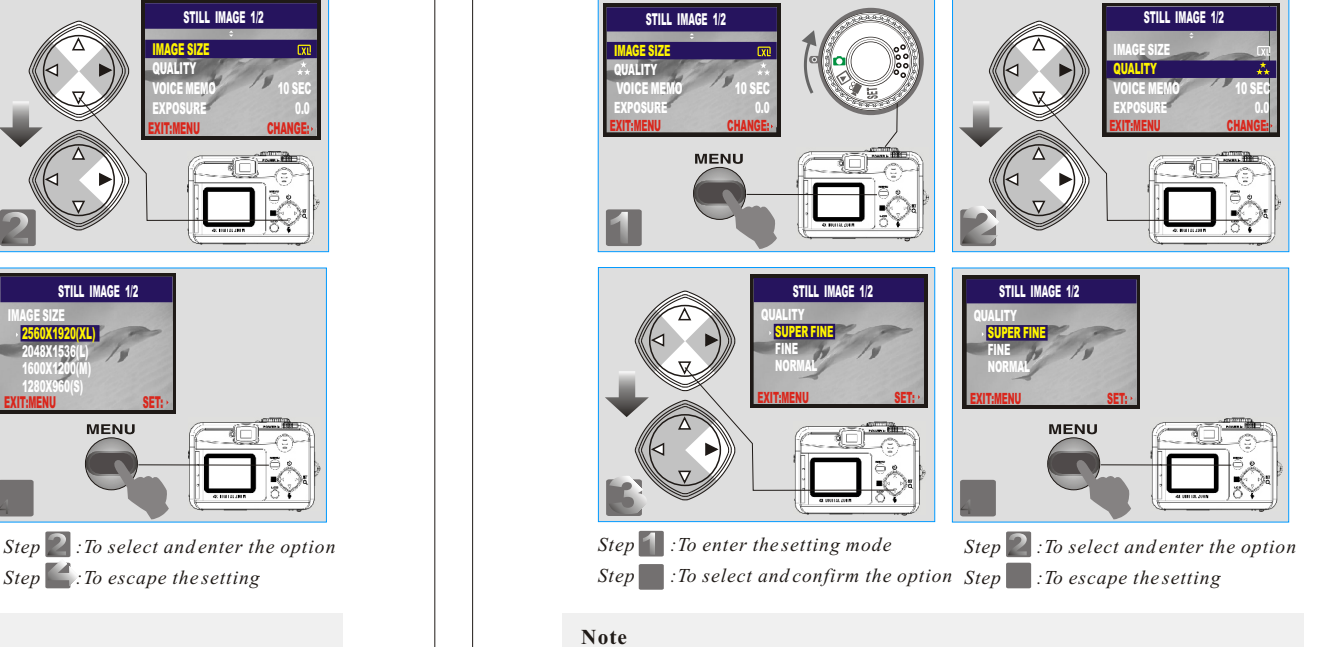

Three levels of image quality can be selected as follows:

- $\left( \bigstar \right)$  Super Fine
- $(\star \star)$  Fine
- $(\star)$  Normal

### **Note**

The better the image quality is set, the less the number of images can be stored in the built-in flash memory or the memory card.

## *Advanced Functionality Settings Advanced Functionality SettingsSetting Voice Memo (Preset: 10 SEC)* į STILL IMAGE 1/2 STILL IMAGE 1/2 IMAGE SIZE IMAGE SIZE QUALITY QUALITY VOICE MEMO **10 SEC 10 SEC** EXPOSURE **0.0 VOICE MEMO** 10 SEC<sub>C</sub> EAPUSURE U.U EAH:MENU CHANGE: EAH:MENU CHANGE: **MENU** 1 2 STILL IMAGE 1/2 **STILL IMAGE 1/2** VOICE MEMO VOICE MEMO 10 SEC 10 SEC 24 EXIT:MENU SET: SET: EXIT:MENU SET: **MENU 3**<sup>3</sup> <sup>4</sup> **1** *Step* **1** *:To enter the setting mode Step z*: *To select and enter the option* **Step :** *C*: *Io select and confirm the option* **Step :** : *Lo select and enter tr*<br>*Step* : *To escape the setting* **Note** With the Voice Memo, you can view the icon  $(\bigcup$  ) on the TFTLCD Monitor. **Note** With the Voice Memo, the audio is stored in WAV file format. So you can download both of the image in JPG and the Voice Memo in WAV on PC.

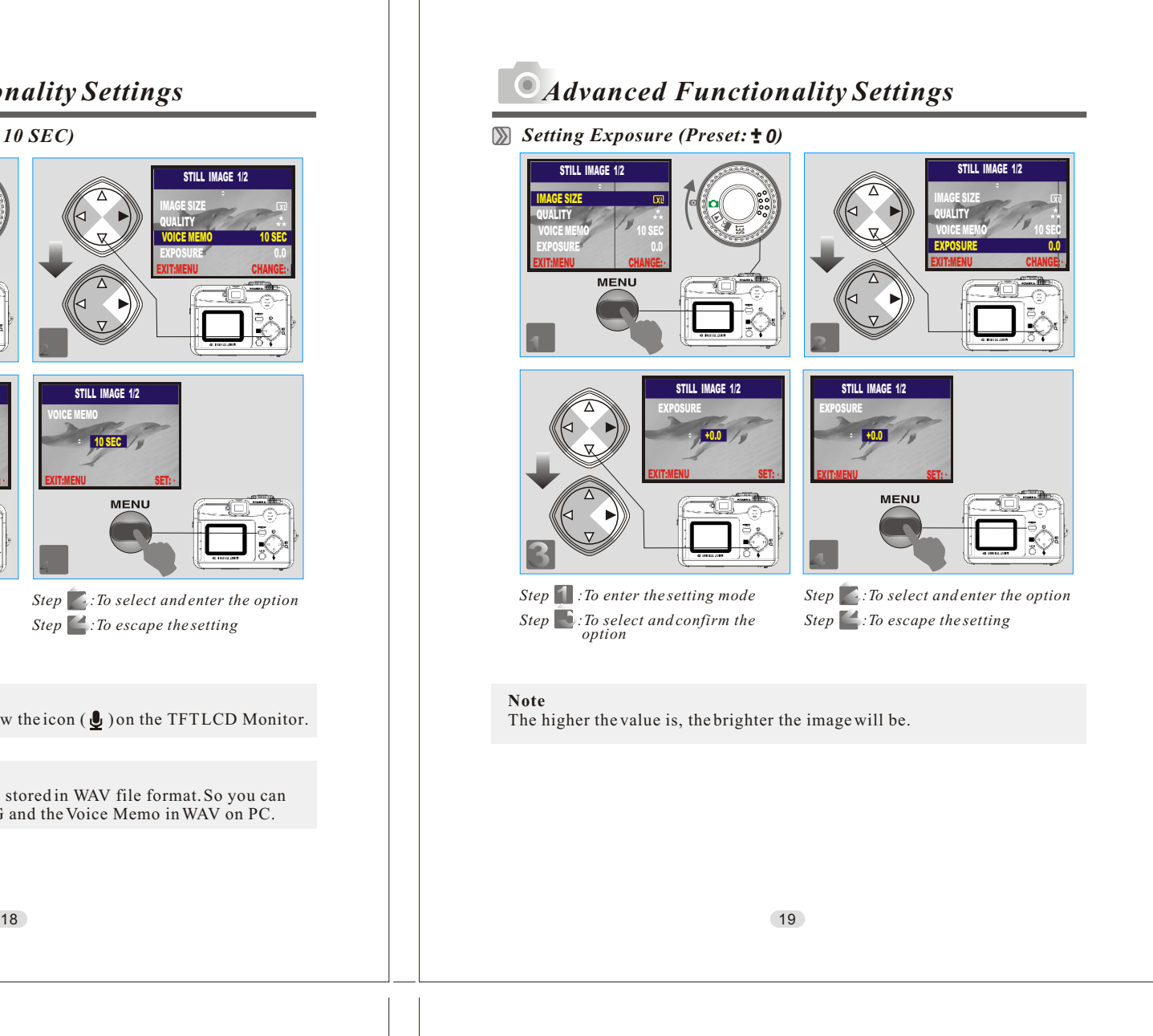

## *Advanced Functionality Setting Setting White Balance (Preset: Auto)* STILL IMAGE 2/2 STILL IMAGE 2/2 WHITE DALANCE AUTO AUTO WHITE DALANGE AUTO THE EAH:MENU CHANGE: EAH:MENU CHANGE: **MENU 2**2

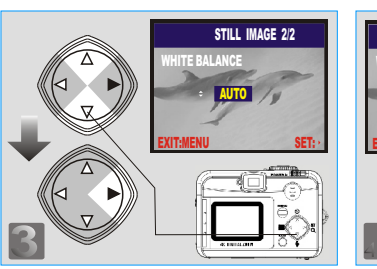

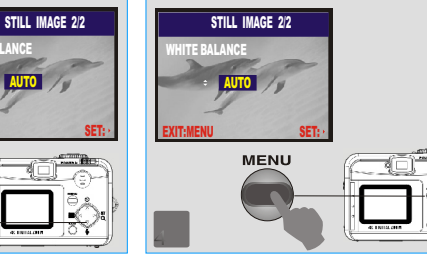

- **1**1 *Step :To enter the setting mode* **Step** : To select and confirm the option
- 2 *Step :To select and enter the option* 4 *Step :To escape the setting*

### **Note**

1

Five White Balance modes can be selected as follows:

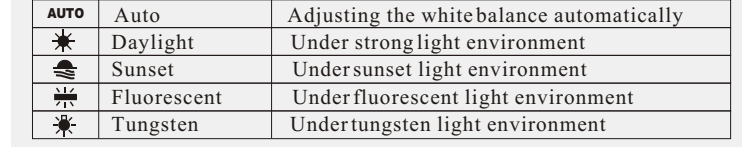

### **Note**

It is suggested to stay AUTO mode for beginners.

# *Advanced Functionality Setting Settings Settings*

*Under Playback Mode( ) Exploring an Image*

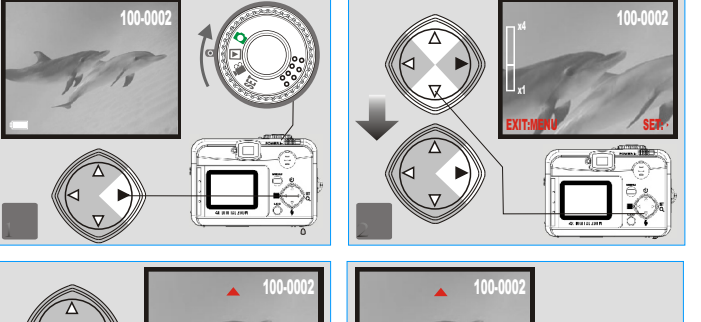

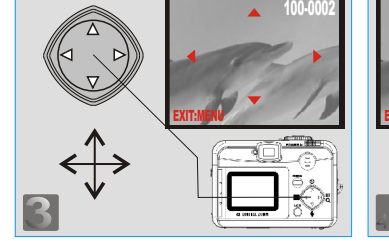

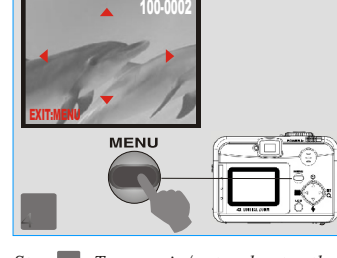

**1**1 *Step :To enter the setting mode* 3 *Step :To explore the image*

2 *Step :To zoom in/out and enter the* 4 *Step :To escape the setting option*

## *Displaying an Image Information*

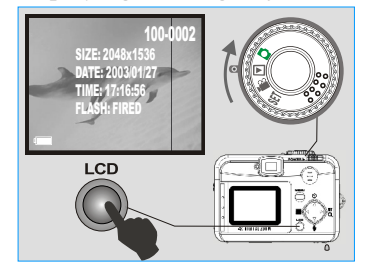

## *Playback of a Movie Clip*

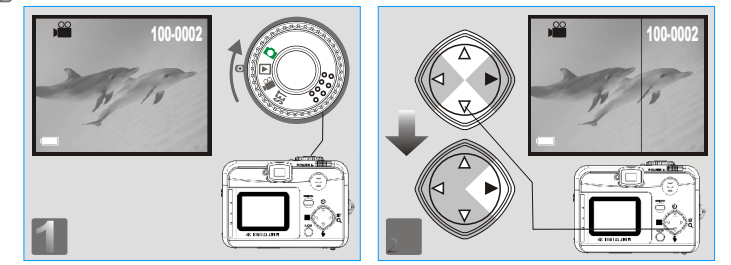

#### **Note**

Press Up ( $\blacktriangle$ ) and Down ( $\nabla$ ) Direction Button to search for the movie clip you record and press Right  $(\blacktriangleright)$  Direction Button to see the movie clip.

### **Note**

You can press  $Right($   $\triangleright)$  Direction Button to pause the playback and repress to cancel it.

# *Advanced Functionality Settings Advanced Functionality Settings*

 *Thumbnail Images (Small Images) Display*

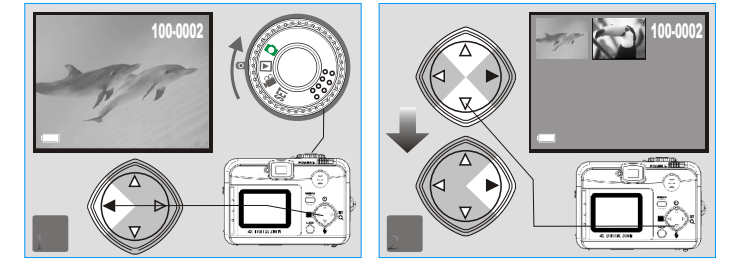

## **Note**

Press  $Up(\triangle)$  and  $Down(\blacktriangledown)$  Direction Button to search for the images or movie clips and press Right  $(\blacktriangleright)$  Direction Button to see the movie clip.

## **Note**

The appearance of icon of  $(\cdot \mathbf{m})$  represents a movie clip, not a still image.

### **Note**

The appearance of icon of  $\left( \bigcup_{n=1}^{\infty} \mathcal{L}_{n}\right)$  represents a still image with voice memo.

## *Deleting Image(s)*

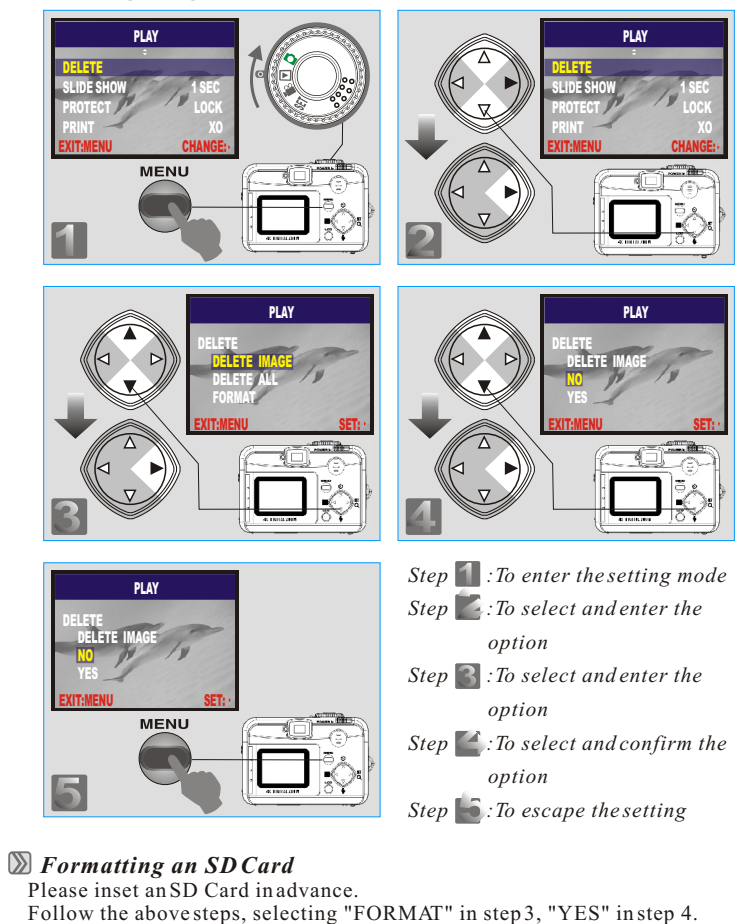

# *Advanced Functionality Settings Advanced Functionality Settings*

## *Formatting the Built-in Flash Memory*

Please make sure no memory card is inserted.

Refer to page 24 and follow the steps, selecting "FORMAT" in step 3 , "YES" in step 4.

## *Setting Slide Show (Preset: 1 SEC)*

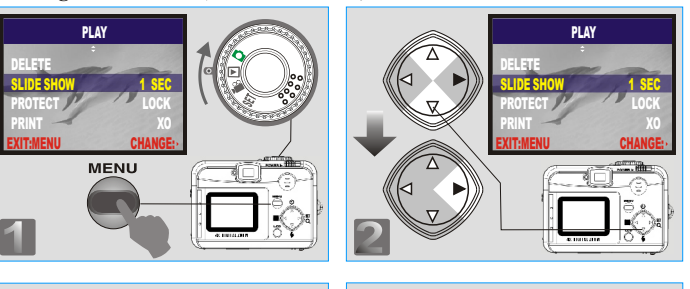

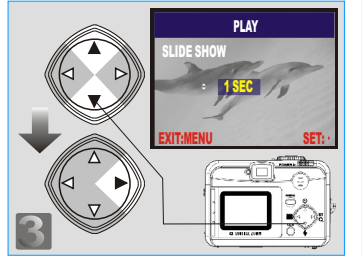

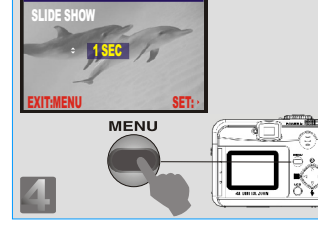

PLAY

- **1** *Co* enter the setting mode 3 *Step :To select and confirm the option Step :To escape the setting*
	- **Step 2** *: To select and enter the option*

## $\overline{ }$ ပ ၬဂ  $\Xi$  $\Xi$ ب<br>+

 *Setting Image Protection*

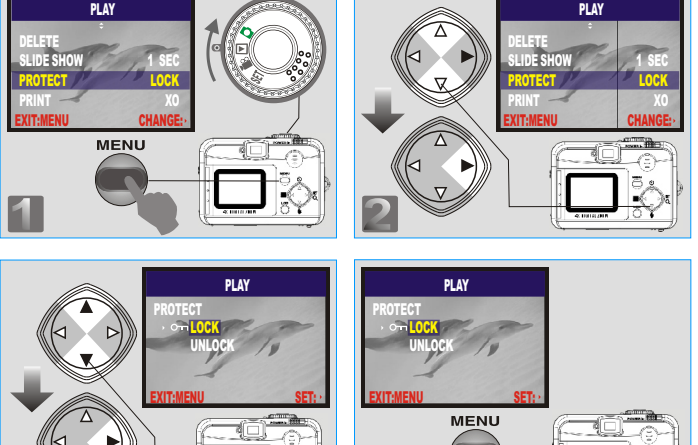

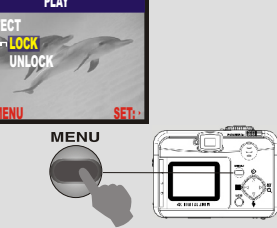

*Step* **2** *: To select and enter the option* 

PLAY

*Step* : To enter the setting mode *Step :To select and confirm the option Step :To escape the setting*

3 4 4 3 2

### Note

After the above steps are done, please check if the  $(0<sub>\rightarrow</sub>)$  is shown on the right side of the TFT LCD screen. If it is not shown please repeat the above steps. For cancelling this "PROTECT" function, please repeat the steps above and select "UNLOCK" in the step 3 instead.

# *Advanced Functionality Settings Advanced Functionality Settings*

 *Printing Out Images without a PC(Preset : X0)*

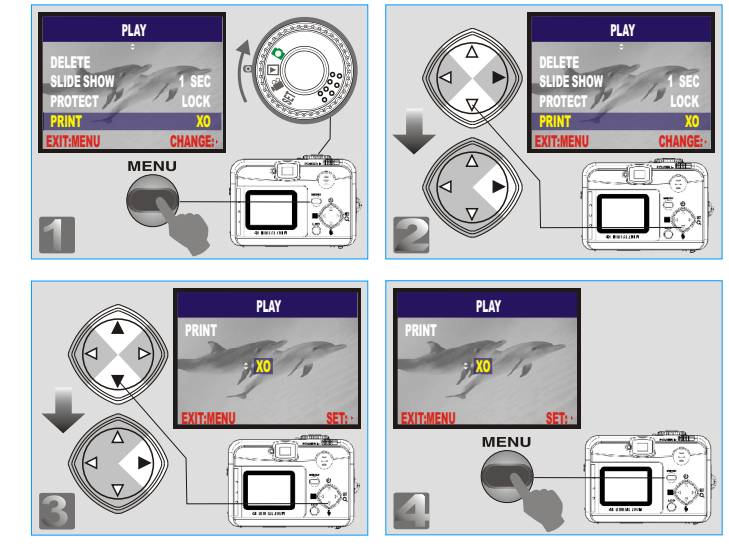

**1**1 *Step :To enter the setting mode* 3 *Step :To select and confirm the option Step :To escape the setting* **Step 2** *: To select and enter the option* 

### **Note**

After the above steps are done, please check if the  $(\mathbf{A})$  is shown on the left down corner. If it is not shown, please repeat the steps. You cannot see the "PRINT" function on the TFT LCD Monitor if a memory card is not inserted.

 $26$  ) and  $27$ 

## *Under Movie Clip Mode*( $\frac{\infty}{\infty}$ )(*Preset :10 SEC*) *Degreese 10 SEC Under Setup Mode* (SET)

 *Setting the Recording Time of a Movie Clip*

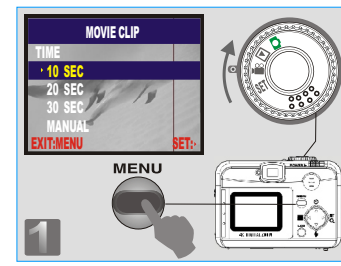

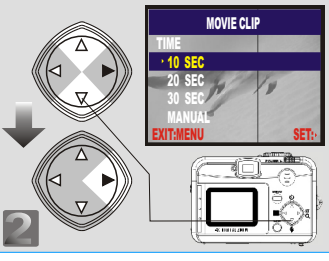

- MOVIE CLIP TIME 10 SEC  $20.5<sub>E</sub>$  $30.5E$ MANUAL EALEMENU SETP **MENU 3**3
- **1**1 *Step :To enter the setting mode* 2 *Step :To select and confirm the*  3 *Step :To escape the setting option*

#### **Note**

- 1. Once the Shutter Button is pressed, the camera will start and end the recording automatically according to the time you select.
- 2. If "Manual" is selected, press the Shutter Button to start the recording or press the Shutter Button again to stop the recording.

#### **Note**

The TFT LCD Monitor will show "Low Light!" as a warning to remind you that the video that you are going to record is in a low light environment.

## *Advanced Functionality Settings Advanced Functionality Settings*

*Setting Beep Sound (Preset : On)*

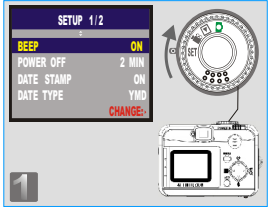

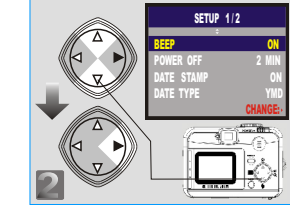

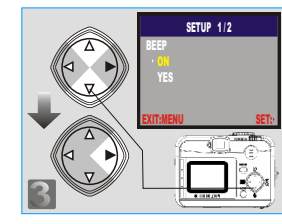

*1 Step :To enter the setting mode Step :To select and enter the option Step :To select and confirm the option* **EXIT:MENU SET: 5ET:** *Step 1* : *To escape the setting* 

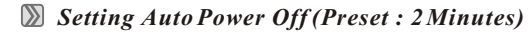

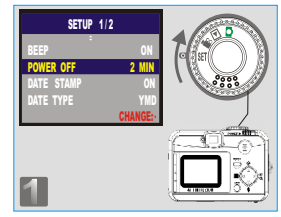

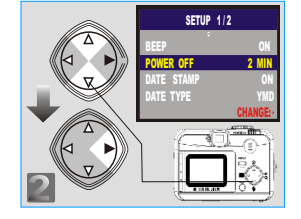

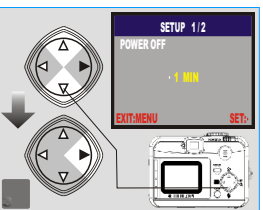

1 *Step :To enter the setting mode Step :To select and enter the option Step :To select and confirm the option* **EXIT:MENU SET: 5ET:** *Step 1* : *To escape the setting* 

 $28$  29

## *Setting Date Stamp (Preset : On)*

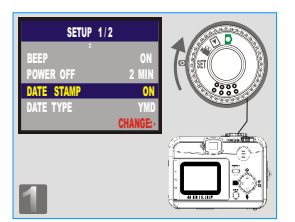

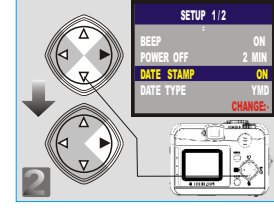

**1** *Step :To enter the setting mode 2 Step :To select and enter the option*

*Step :To select and confirm the option* **EXITMENU SET: 5ET: 5** Step 1: To escape the setting **Note 3**3 **SETUP 1/2** DAPE STAMP re Stamp.<br><mark>On</mark>

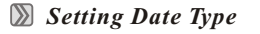

3

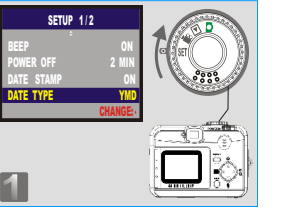

ı ٦

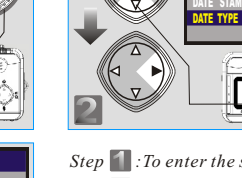

**SETUP 1/2** DATE TYPE MM / DD / YY DD / MM / YY

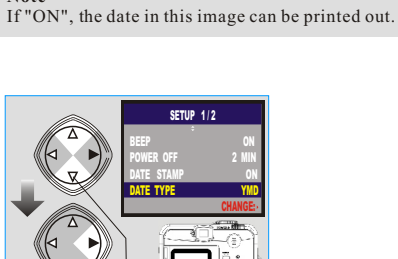

- **1**1 *Step :To enter the setting mode*
- 2 *Step :To select and enter the option*
- 3 *Step :To select and confirm the option*
- **EXITMENU** SET: **5ET:** Step 1: To escape the setting

# *Advanced Functionality Settings Advanced Functionality Settings*

## *Setting Date*

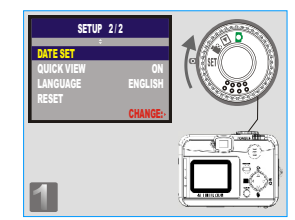

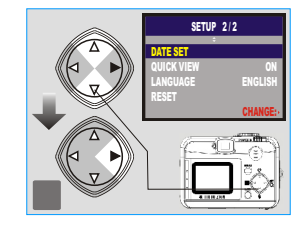

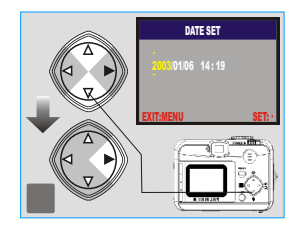

**1** *Step :To enter the setting mode 2 Step :To select and enter the option Step :To set up the date Step* **4** : To escape the setting

## *Setting Quick View*

3

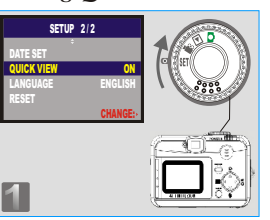

**SETUP 2/2** QUICK VIEW or<br>OFF O

EAH:MENU SEH:

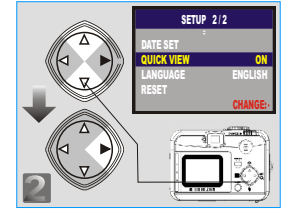

*Step* **1** *:To enter the setting mode Step :To select and enter the option Step :To select and confirm the option Step* **4** : To escape the setting

## **Note**

 $30$  31 Thiscanal lowyo uto viewth eima geonth e TFTLC DMo nitor right after youtak ea picture.

 $\overline{ }$ ပ ၬဂ  $\Xi$  $\Xi$ ب<br>+

## *Advanced Functionality Settings*

## *Setting Language*

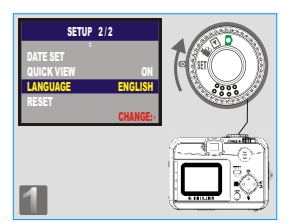

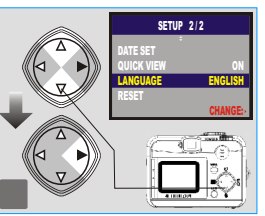

- **SETUP 2/2** LANGUAGE ESPANOL ITALIANO FRANCAIS DEUTSCH SA ENGLISH EXIT:MENU SET:
- **1** *Step :To enter the setting mode 2 Step :To select and enter the option Step :To select and confirm the option*
- *Step* **4** : To escape the setting

## *Default Setting*

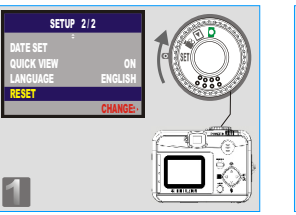

RESET

**SETUP 2/2** 

EXIT:MENU SET:

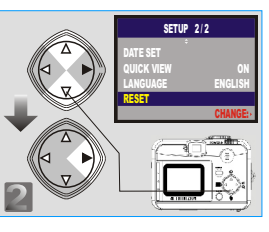

- *Step* **1** *:To enter the setting mode Step :To select and enter the option*
- *Step :To select and confirm the option*
- *Step* **4** : To escape the setting

## *PC Connection*

## *Installing the Camera's Driver*

## *Under Microsoft Windows 98 / 98SE*

# *Step :*

Insert the CD into the CD- ROM Drive. With the auto run program in this CD, click "Driver" to start with the installation.

 $$ A welcome window appears and please click "Next" to the next step.

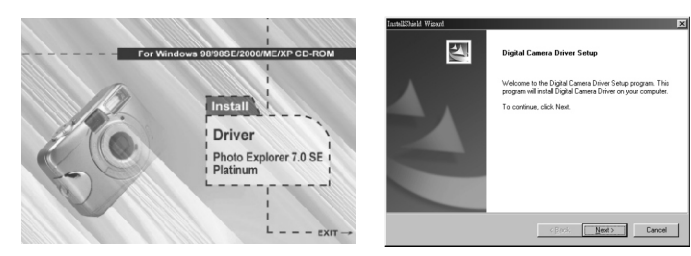

## **Note**

 $32$  33

 $\overline{a}$ 

If the auto run program fails under certain situation, please go to the Start Menu, click "Run" and key in "CD-ROM Drive:\ AutoRun.exe" and then click "OK" Button.

## $Step 3:$

The computer starts with the installation.

## *Step :* **4**<sup>4</sup>

The computer starts with the installation of DirectX8.1 if necessary.

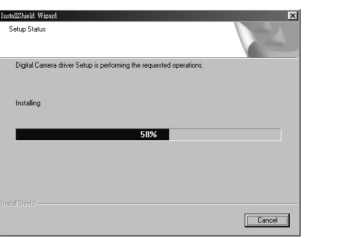

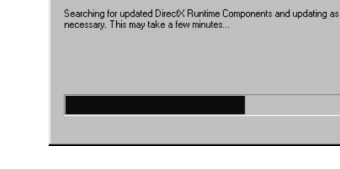

Installing Microsoft(R) DirectX(R)

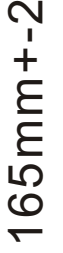

## *PC Connection*

#### $Step 5$ :

Please select "Yes" and click "Finish" to restart the computer .

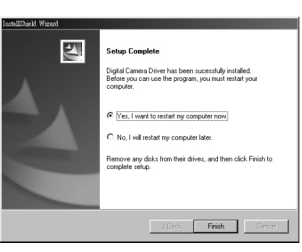

### **Note:**

If the computer has DirectX 8.0 or later already, the installation procedure will skip above step 4 and go to the following window directly completing the driver installation.

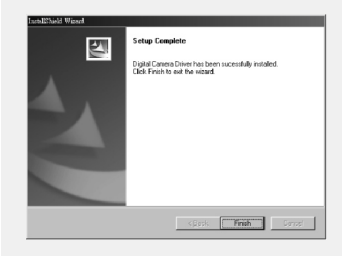

## *PC Connection*

### *Under Microsoft Windows 2000*

### *<i>Step* 1:

 Insert the CD into the CD- ROM Drive. With the autorun program in this CD, click "Driver" to start with the installation.

## $Step 2:$

Click "OK" to proceed the installation of DirectX8.1.

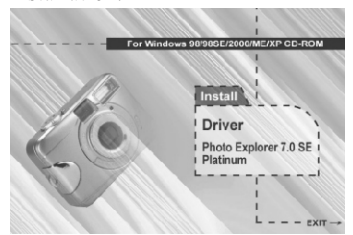

Your operation system has the driver already  $\bf{d}$ Now you can choose the other options or start to use the camera with PC. Press OK to update DirectX8.1  $\sqrt{8}$ 

#### **Note:**

If the auto run program fails under certain situation, please go to the Start Menu, click "Run" and key in "CD-ROM Drive:\ AutoRun.exe" and then click "OK" Button.

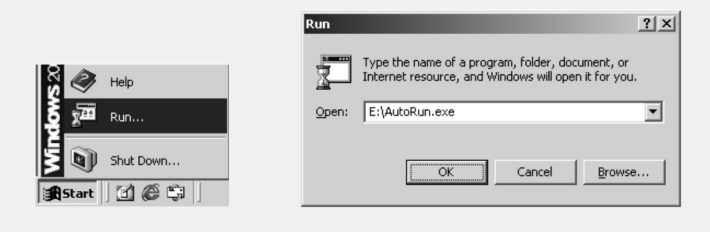

 $34<sup>o</sup>$  35

## *PC Connection PC Connection*

*Step* **4** :  $Step 3:$ The computer starts with the installation of DirectX8.1 if necessary. restart the computer .Please select "Yes" and click "Finish" to

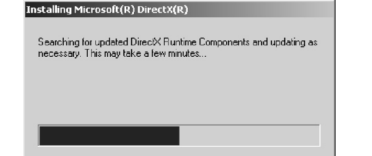

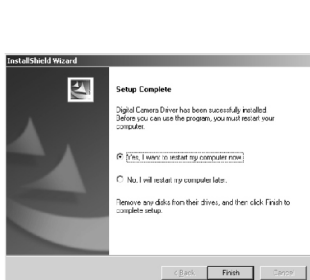

#### **Note:**

Having DirectX 8.0 or later already, the computer will skip the installation procedure from step 2 above and go to the following window directly. Please complete the driver installation with a "OK" Click.

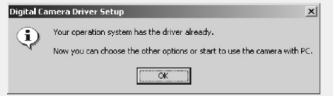

### *Under Microsoft Windows ME / XP*

The camera's driver is not required under Windows ME and Windows XP. So, go to page 38 for installation of Ulead Photo Explorer or go to page 52 to download the stored image(s) onto the PC. Please click "OK", if the below window prompts.

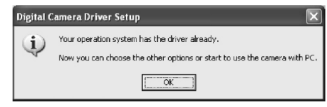

## *Under Mac 9.X or later*

This camera, supporting only Mac 9.X or later versions, allows you not to install any driver. Please go to page 42 for installation of Ulead Photo Explorer or go to page 53 to download the stored images onto the PC.

## *PC Connection PC Connection*

## *Installing Ulead Photo Explorer*

#### *Under Windows Operating System (Windows 98/98SE/2000/ME/XP)* Ĭ

 $BER$ 

### *Step* 1:

ı

 Insert the CD into the CD- ROM Drive. Click "Photo Explorer 7.0 SE Platinum".  $Step 2:$  Click "Install Ulead Photo Explorer 7.0 SE Platinum".

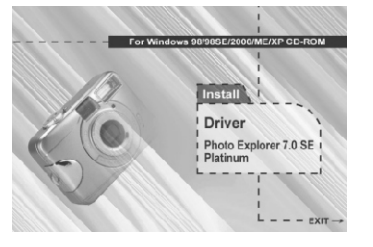

## *Step :*

巴

English

English

German Italian

Japanese Korean Spanish

 Choose operating language. 9 languages offered can be selected, which are Simplified Chinese, Traditional Chinese, English, French, German, Italian, Japanese, Korean, and Spanish.

**3** : Step **1**: As a welcome window appears, please click "Next" to go to next step.

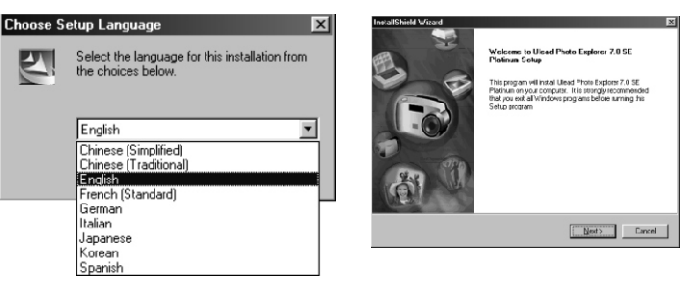

## *Step :*

Please read the content of the agreement first and click "Yes" to go the next step.

## **5**<sup>5</sup> *Step :* **6**6

Please enter your name and your company's name, clicking "Next".

ULEAD

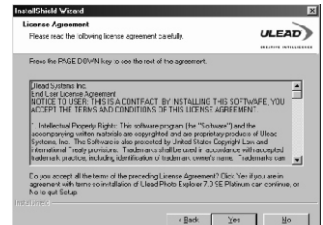

## *Step :*

This software will be installed at "Disk C \Program Files \ Ulead Systems \Ulead Photo Explorer 7.0" automatically if you click "Next" . Or you can click "Browse" to locate the disk and folder you prefer. *Step* **i**:  $Step 2:$ 

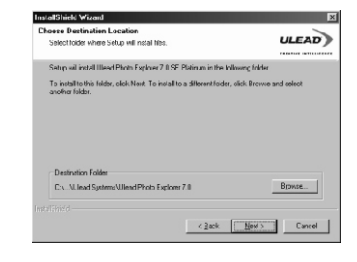

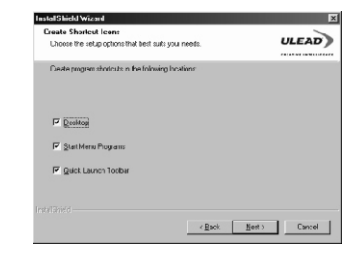

Click "Next" to go to next step.

78303 - 67000 - 59811616

 $38<sup>o</sup>$  39

#### $Step 9$ :

As a new folder named "Ulead Photo Explorer 7.0 SE Platinum" is generated, click "Next" to go to next step.

*Step* **10** : Set up the default TV system. Please select the country you are in.

 $ULEAD$ 

**System**<br>Saturithe default TV contem

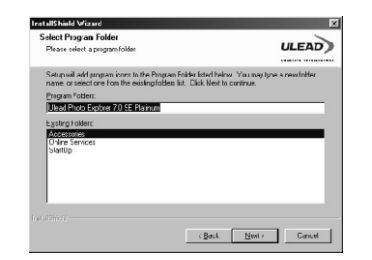

## **Step 11.**<br> **111 1212 1212 1222 1222 1222 1222 1222 1222 1222 1222 1222 1222 1222 1222 1222 1222 1222 1222 1222 1222 1222 1222 1222 1222 1222 1222 1222 1222 1222**

**InstallObjekt V** 

The installation of "Ulead Photo Explorer 7.0 SE Platinum" is starting now. Youcan click "Cancel" to stop the installation.

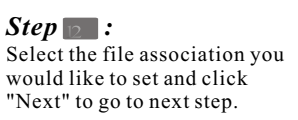

**InstallShield Wizard File Association**  $ULEAD$ Saloat the option you yant to install  $1.177$ Do not change current file asso

 $Conced$ 

 $UEAD$ You can associate image life formals (such as JPG, TIF, BNP stg.) with the laster<br>Photo Explorer 7.0 SE Platinum so fea: the files are copyred automatically to and o 4 X seacate mage his temats with Ulead Ins ant V ewer  $\begin{tabular}{|c|c|c|c|c|} \hline & & \text{dust} & & \text{Cmod} \end{tabular}$ 

# *PC Connection PC Connection*

## **Step <b>13** :

If the operating system you are using is Windows 98, 98SE or ME, restarting the computer to complete the installation of Ulead Photo Exlorer 7.0 SE Platinum is required. Please click "Finish" to complete the installation and restart the computer.

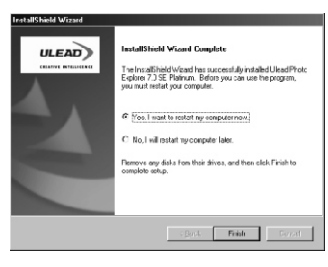

 $40$   $41$ 

 $\leftarrow$ ပ ၬဂ  $\Xi$  $\Xi$ ب<br>+

## *PC Connection PC Connection*

### *Under Macintosh Operating System (Mac 9.X or later)*

## **Step 1:**

**Step** :

Turn on the computer.

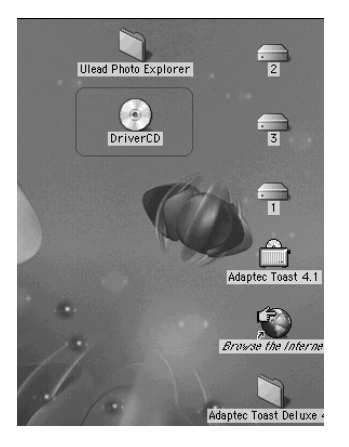

## $Step$ :

 $\overline{\phantom{0}}$ ပ ၬဂ  $\Xi$  $\Xi$ 

ب<br>+

 Double clicks on the icon and choose the language you prefer by double clicking on one of the below folders.

 Insert the CD into the CD-ROM Drive. The computer will create an icon named "Driver CD" on the desktop.

PEX 2.0: English

PEX 2.0F: French

PEX 2.0G: German

PEX 2.0I: Italian

PEX 2.0J: Japanese

PEX 2.0P: Portuguese

PEX 2.0S: Spanish

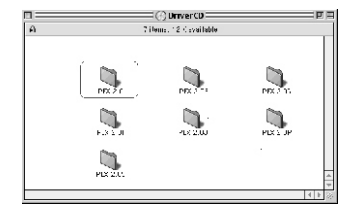

## **Step 1:**

Choose "Ulead Photo Explorer" and copy this file to the desktop.

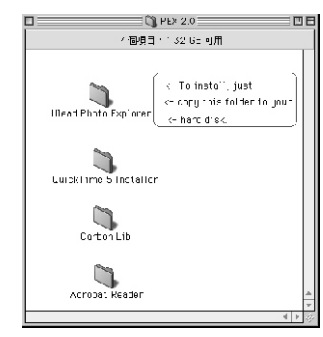

## **Step ::**

Click on the newly created "Ulead Photo Explorer" icon on the desktop and double clicks on "Photo Explorer" folder to start Ulead Photo Explorer.

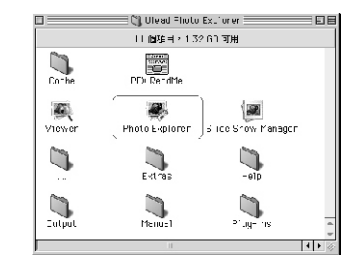

## **Note**

If a warning window shows please visit Apple's official web-site http:/kbase.info. apple.com to download the latest version of CarbonLib.

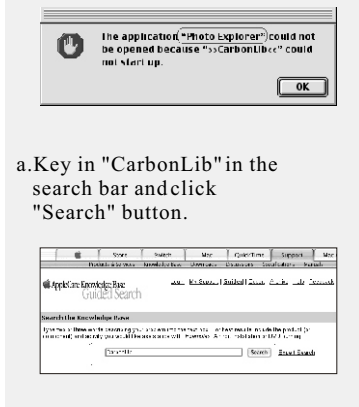

#### b.Download the latest version of CarbonLib.

Carboni iis 1.31 Document and Schwarz<br>Friedminister per a realistic field Carboni iis 1.31 schwarz for Carbon<br>doorloads Carboni iis 12 is constructed in the Carbonic state fractional<br>bases upplications or Med CB 8.8 is Th Carbon Ub - El: Information and Docoldae<br>This article portal is the Information and Docoldae<br>This article portal is the Information of portal results of the University<br>Fundamental could be the manner of portal results of t

c.Restart the computer. d.Go to the desktop and double click on the icon "Ulead Photo Explorer" to start Ulead Photo Explorer.

# *PC Connection PC Connection*

## **About Ulead Photo Explorer** *System requirements*

### *Software license*

 The software described in this document is furnished under <sup>a</sup> License Agreement which is included with the product. This Agreement specifies the permitted and prohibited uses of the product.

## *Licenses and trademarks*

 ICI Library 1991-1992 C-Cube Microsystems. Ulead Systems, Inc. And the Ulead logo are trademarks of Ulead Systems, Inc. All other product names and any registered and unregistered trademarks mentioned in this manual are for identification purposes only and remain the exclusive property of their respective owners.

## *Technicalsupports*

Registered users are entitled to Ulead technical support. Our Web site has valuable up-to-date information about Photo Explorer, other Ulead products, and free downloads. Visit our Web site at www.ulead.com, or send an e-mail at support@ulead.com.tw.

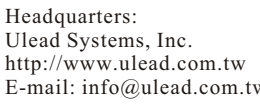

North & South America: Ulead Systems, Inc. http://www.ulead.com  $w \quad \text{E-mail:}$  info@ulead.com.

Japan: Asia-Pacific:<br>
Ulead Systems, Inc. Ulead System

Europe: China:<br>
Ulead Systems GmbH Ulead Systems. Inc. Ulead Systems GmbH http://www.ulead.co.uk/fr E-mail: info@ulead.de

Ulead System, Inc. http://www.ulead.co.jp http://www.asiapac.ulead.com<br>E-mail: info@ulead.co.jp E-mail: info@asiapac.ulead.co  $E$ -mail: info@asiapac.ulead.com

http://www.ulead.de http://www.ulead.com.cn<br>http://www.ulead.co.uk E-mail:info@ulead.com.cn  $E$ -mail: info@ulead.com.cn

Before installing Photo Explorer, make sure your computer meets these requirements:

- Intel?Pentium?processors (or 100% compatible processors)
- Microsoft Windows 95/98, NT 4.0, 2000 or higher
- 32 MB RAM (or more)
- 17.8 MB available hard drive space for program files
- True Color or HiColor display adapter and monitor (recommended)
- 800 X 600 minimum display resolution
- Windows compatible pointing device
- Microsoft Internet Explorer 4.0 or higher
- Internet connection (recommended)
- 16-bit or better sound card and speakers (recommended)
- DirectX 6.0 or higher (for video functions only)

## *The Browser*

Just like Windows Explorer, Photo Explorer's Browser shows the hierarchy of drives and folders in your computer at the left hand side and displays the files in a selected folder at the right. What's special about Photo Explorer's Browser is that multimedia files can be shown as visual thumbnails for easier identification. Simply click a desired file to immediately get an idea of the file's contents. You can preview images and actually play sound, video or even GIF animation files without actually opening them. Basic image editing functions are also available for enhancing images. In addition, you can bring together images, videos and sounds to create a slide show.

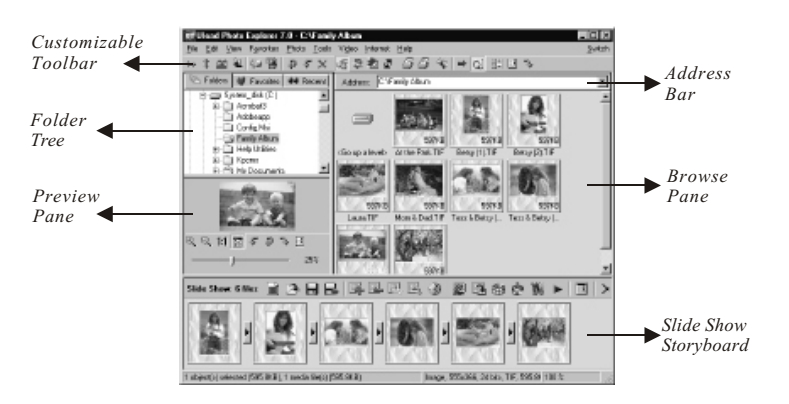

Photo Explorer's Browser gives you different folder views. In the Folder Tree, you can switch to the Favorites list to create a collection of frequently visited folders. The Browser also keeps track of Recent folders you accessed and lets you return to them quickly.

## *PC Connection PC Connection*

Area | Icon | Description Description  $\overline{\mathbf{20}}$ Open viewer 國 Open new viewer Back Forward Rotate left Rotate right  $\times$ Delete  $\widetilde{\bullet}$ Digit al ca mera wizard 马 TWAIN acquire 嗜 Slide show Main Toolbar  $\sqrt{2}$ Auto rename ය Convert  $\frac{dH}{dV}$ Print thumbnails  $\sqrt{2}$ Print images  $\Box$ 宝 Send to (Email out) Drop Spot  $W_2$ Share on Web Display mode change 雪 (files detail information big ic on) 刷 Photo properties  $<sup>7</sup>$ </sup> Help  $46<sup>o</sup>$ 

*Using the Ulead Photo Explorer Browser:*

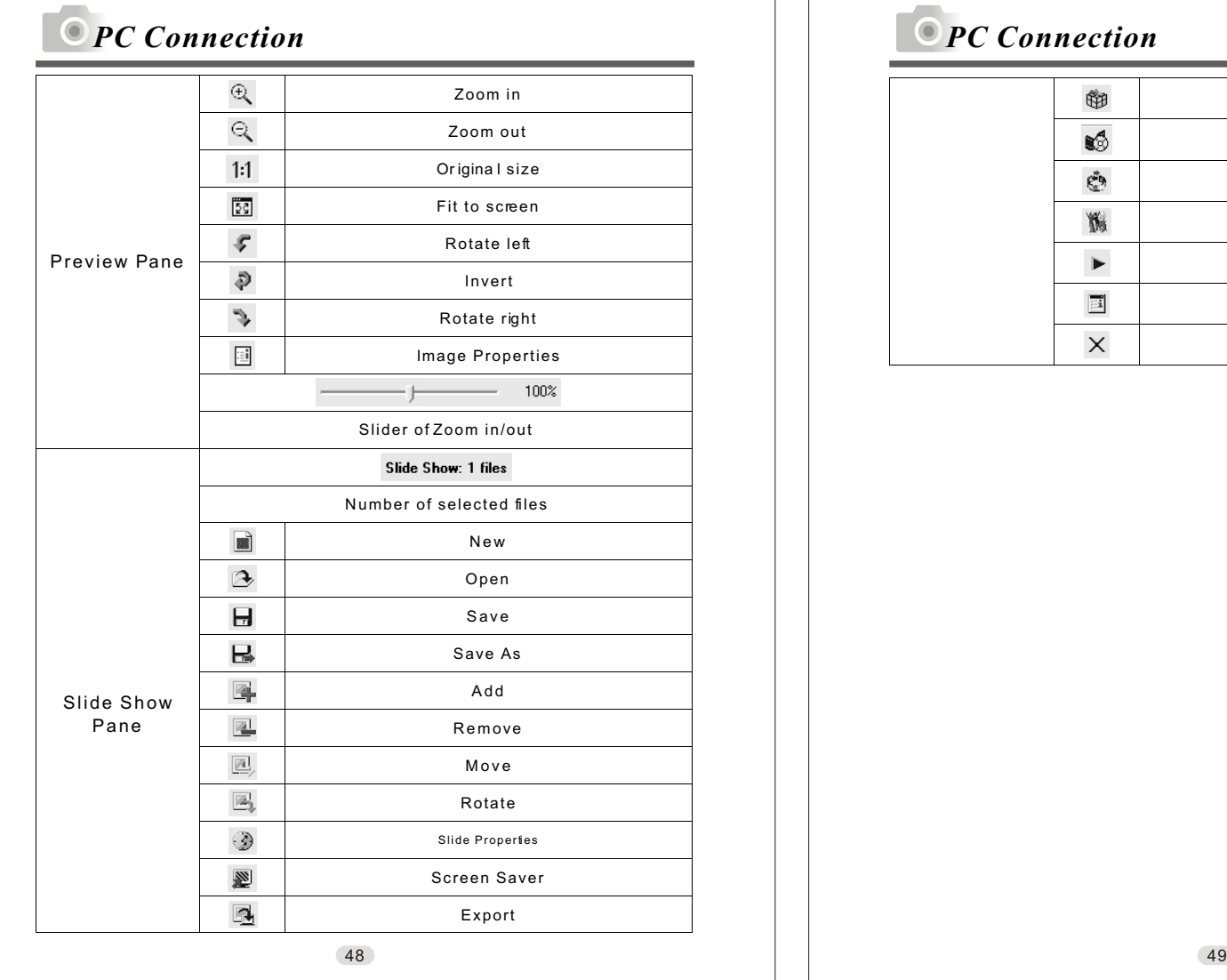

# *PC Connection PC Connection*

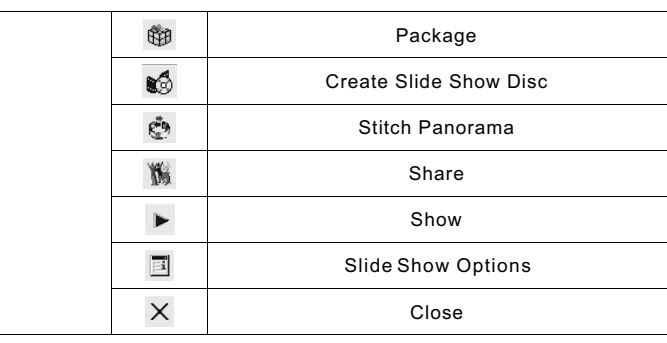

## *The Viewer*

Photo Explorer has a built-in Viewer integrated with the Browser. You can use the built-in Viewer to:

- Get a full-size or full-screen view of images.
- Navigate through images using the keyboard, toolbar buttons, or menu commands, or let Viewer automatically step through the images.
- Copy, rename or delete an image file.
- Copy an image for pasting onto your desired image editor.
- Rotate, flip and edit images, and then save the changes.
- Create wallpapers and screen savers using your images.

A standalone image viewer, the Ulead Instant Viewer, also comes with Photo Explorer. It is a simpler, independent applic ation and its sole purpose is only for displaying images. Use Ulead Instant Viewer when you want to compare two or more full-size images. Each image will be opened in a separate window. You can also associate file types like JPG, GIF and BMP image files so that they will automatically display in the Ulead Instant Viewer.

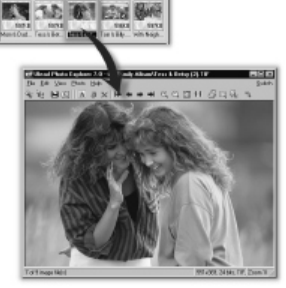

*Photo Explorer's built-in Viewer*

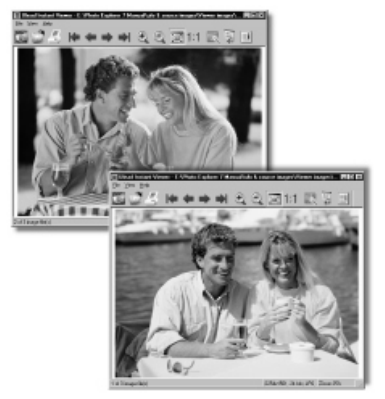

*Ulead Instant Viewer windows*

## *PC Connection PC Connection*

## *Using the Ulead Photo Explorer Viewer:*

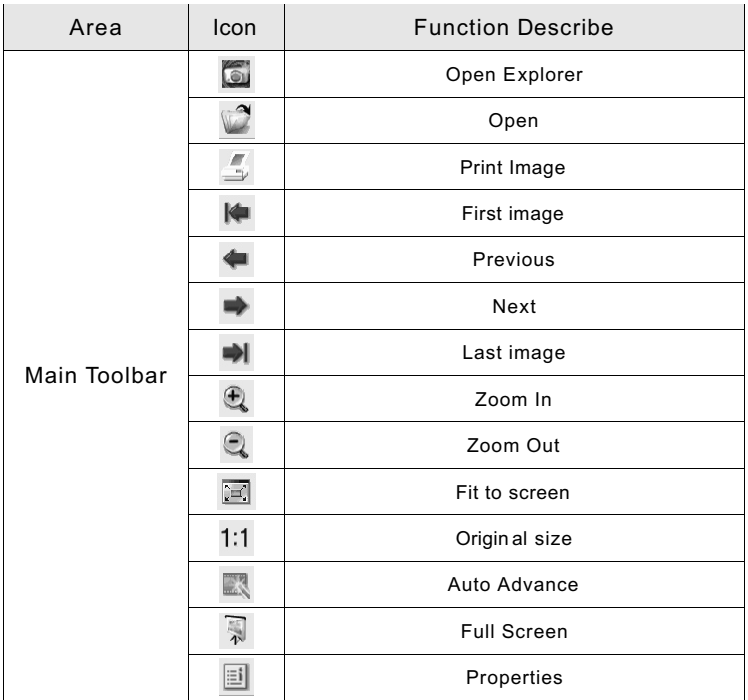

## *Downloading the Image(s)*

 *Under Windows Operating System (Windows 98/98SE/2000/ME/XP)*

- 11 My Compact<br>- 11 My Do Floore<br>- 11 My WoOD 1<br>- 11 My Do Floor ம்திரை)<br>செய்யாளர் கொடு anger Enterprise State (C)<br>
and C international C international<br>
anger C international C international<br>
anger C international C international<br>
anger C international C international<br>
State Transmit<br>
State Transmit

ਾਲਵ ਨਾਮ ਸਮੂਹਨ<br>ਮੁੱਖੀ ਸ਼ਾਮਿਤ ਕਰ ਸ਼ਾਮਿਤ<br>ਮੁੱਖੀ ਸ਼ਾਮਿਤ ਵਿਦੇਸ਼ਿਤ<br>ਮੁੱਖੀ ਸ਼ਾਮਿਤ ਕਰਨ<br>- ਮੁੱਖੀ ਸ਼ਾਮਿਤ ਕਰਨ<br>- ਮੁੱਖੀ ਸ਼ਾਮਿਤ ਕਰਨ

- *Downloading Image(s) From Removable Disk*
- 1. Turn on the PC.
- 2. Switch on the camera.
- 3. Connect the camera to the PC with USB cable under any working mode. Please make sure the USB cable is well connected to the PC and camera.
- 4. When the USB cable is connected to the PC, it will create a new hard disk named Removable Disk .
- 5. The stored "image(s) can be found in" Removable Disk\Dcim\ 100media .
- 6. View the image with double-clicks.

### *Downloading Image(s) Through Ulead Photo Explorer*

- 1. Connect the camera to the PC with USB cable under any working mode. Please make sure the USB cable is well connected to the PC and camera.
- 2. Start Ulead Photo Explorer 7.0 SE Platinum .
- 3. Click "File \Download From Memory Card" to get the stored image(s).

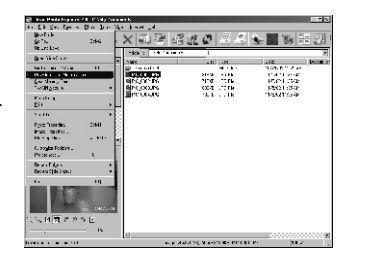

 $\sqrt{000\, \mathrm{ke}}$ 

3 CEMB (Disk linn space: 1" SMB) ......

## *PC Connection PC Connection*

## *Downloading the Image(s)*

- *Under Macintosh Operating System (Mac 9.X or later)*
- *Downloading Image(s) From Removable Disk*
- 1. Turn on the PC.
- 2. Switch on the camera.
- 3. Connect the camera to the PC with USB cable under any working mode. Please make sure the USB cable is well connected to the PC and camera.
- 4. When the USB cable is connected to the PC, it will create a new icon named "untitled" on the desktop.
- 5. Double click on the icon.
- 6. The stored image(s) can be found in the folder of DCIM \ 100MEDIA \.
- 7. View the image with double click.

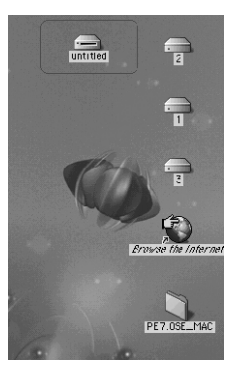

### *D ownloading Image(s) T hrough Ulead P hoto E xplorer*

- 1. Connect the camera to the PC with USB cable under any working mode. Please make sure the USB cable is well connected to the PC and camera.
- 2. Start Ulead Photo Explorer 7.0 SE Platinum .
- 3. Click File \Download From Memory Card to get the stored image(s).

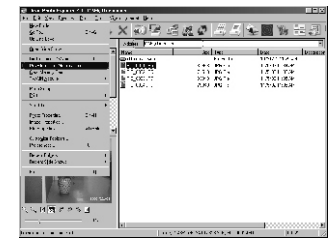

# *Appendix*

## *Error Message Table*

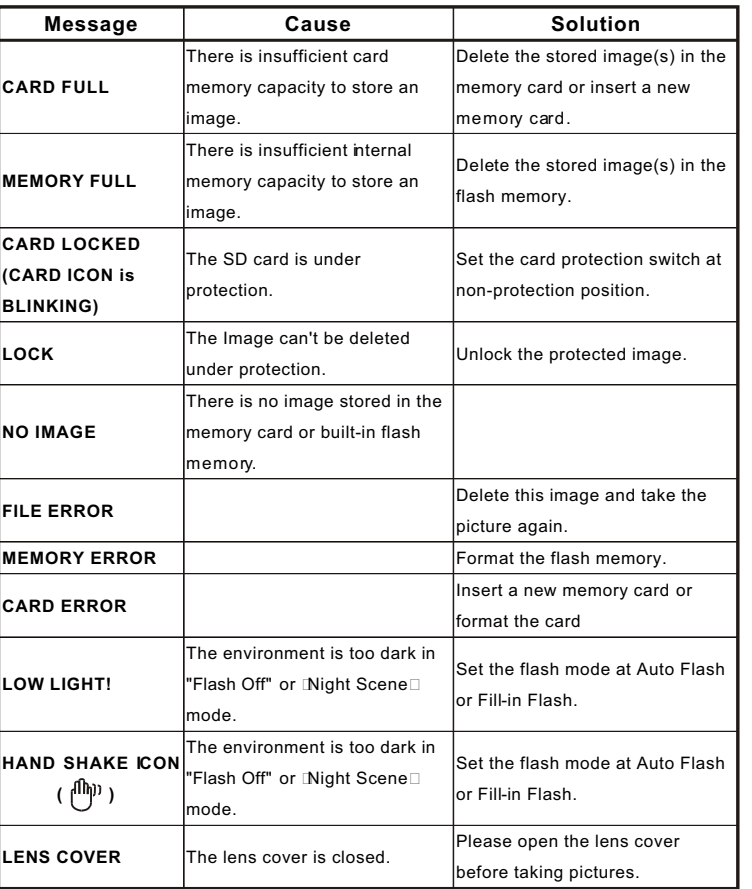

# *Appendix*

# *Specifications*

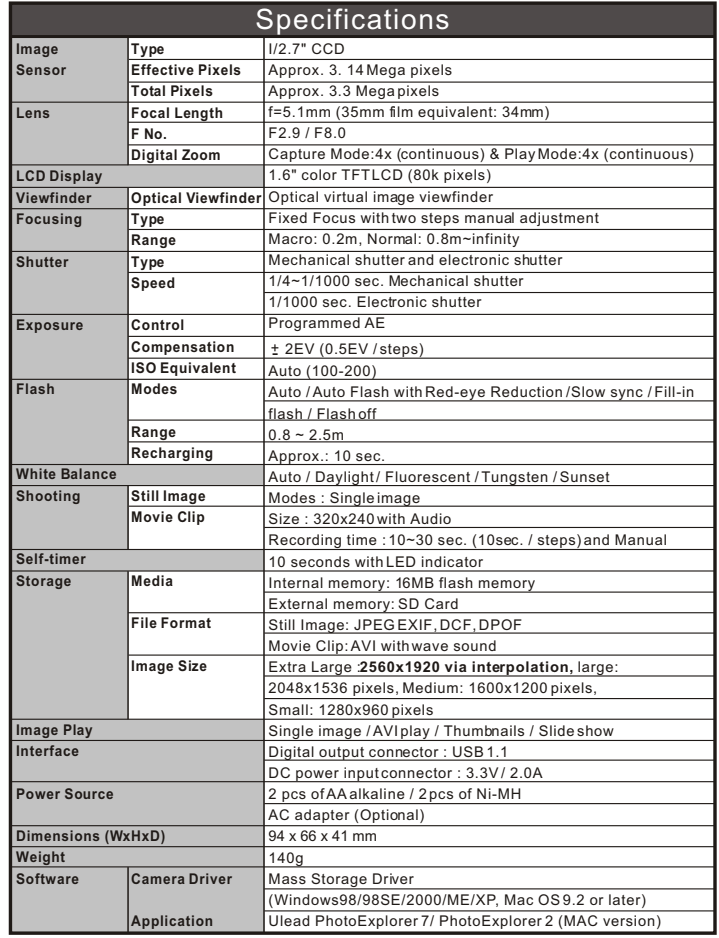

55

# *Appendix*

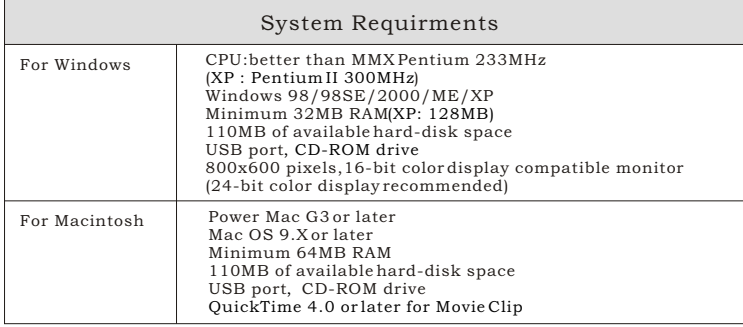

# *MEMO*

 $\frac{1}{\sqrt{1-\frac{1}{2}}\left(1-\frac{1}{2}\right)}\left(\frac{1}{2}-\frac{1}{2}\right)$